## UPUTE ZA SUDJELOVANJE NA SJEDNICI NV

• kako biste pristupili virtualnoj sobi u kojoj će se održati sjednica Nastavničkog vijeća, potrebno je u predviđeno vrijeme (od 13:20) u e-kolegiju *Sedma - zbornica*, u temi *Sjednice Razrednog i Nastavničkog vijeća*, kliknuti na *Sjednica Nastavničkoga vijeća 8.4.2020. u 13:30 sati*

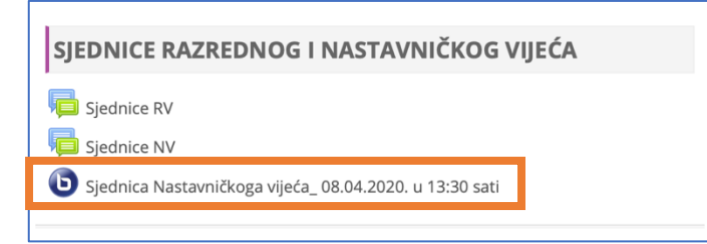

• nakon toga kliknite na *Priključi se sesiji*

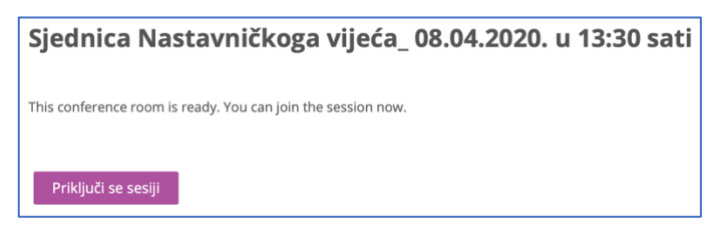

• ako želite mogućnost da tijekom sjednice postavite neko pitanje korištenjem mikrofona, ovdje kliknite na *Microfone* (nije obavezno, pitanje ili komentar možete napisati i unutar chata, na isti način kao i kad sudjelujete na nekom od vaših stručnih webinara - u tom slučaju kliknite na Listen only)

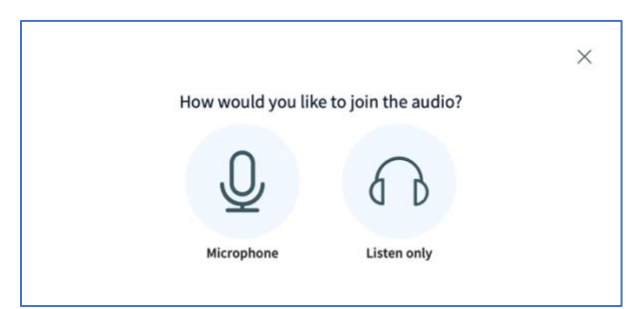

- ako ste kliknuli na *Microphone*, prvo morate dozvoliti korištenje mikrofona na vašem računalu (možda će u vašem pregledniku ovo malo drugačije izgledati), u svakom slučaju kliknite na Allow,
	- tj. Dopusti

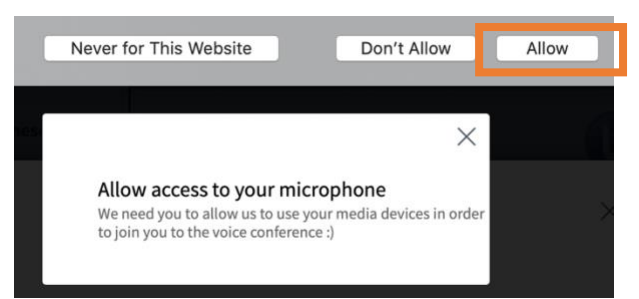

• sad možete provjeriti radi li vaš mikrofon tako da nešto kažete za probu (to ostali neće čuti, ali svejedno budite pristojni :)), ako je sve u redu kliknite na *Yes*

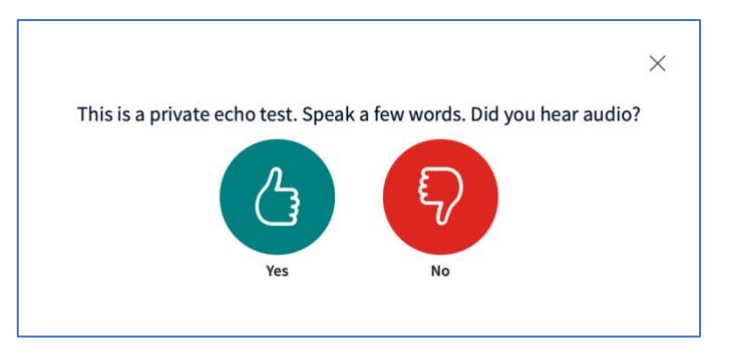

• sad se nalazite unutar virtulne sobe u kojoj će se održati sjednica, u lijevom dijelu ćete ispod Users vidjeti popis svih prisutnih (uključujući vas), ako je uz vaše ime zelena ikonica s mikrofonom, to znači da je on trenutno uključen

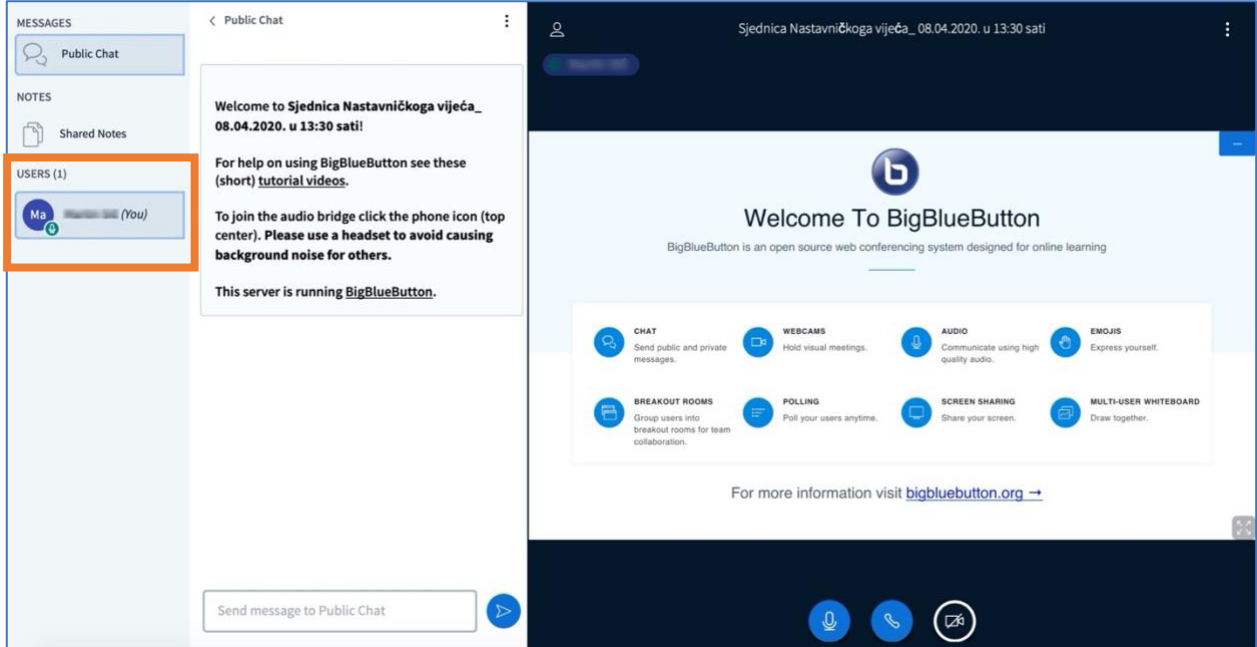

• mikrofon možemo privremeno isključiti tako da kliknemo da svoje ime pa na *Mute user*, sad će ikonica mikrofona pokraj vašeg imena postati crvena

**Važno**: ako ste odabrali mogućnost korištenja mikrofona, nemojte ga imati stalno uključenog zbog moguće pozadinske buke, možete ga uključiti po potrebi

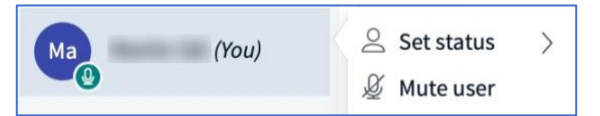

• ako kliknete na svoje ime pa na *Set Status*, dobit ćete pristup ikonama pomoću kojih možete dati povratnu informaciju i izraziti svoje mišljenje, što će se vidjeti u krugu pokraj vašeg imena (status brišemo tako da opet kliknemo na svoje ime i odaberemo *Clear status*), opcija *Raise* znači da

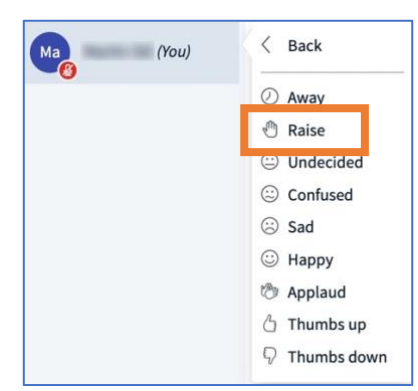

tražite riječ i kad vam se uključi mikrofon možete govoriti

• ako je na vrhu u lijevom dijelu prozora odabran *Public chat* (to je automatski tako postavljeno kad uđete u sobu), onda na dnu srednjeg dijela imate prostor u koji možete napisati poruku koju će svi vidjeti (poruku šaljemo klikom na plavi krug *Send message* pokraj polja za pisanje poruke)

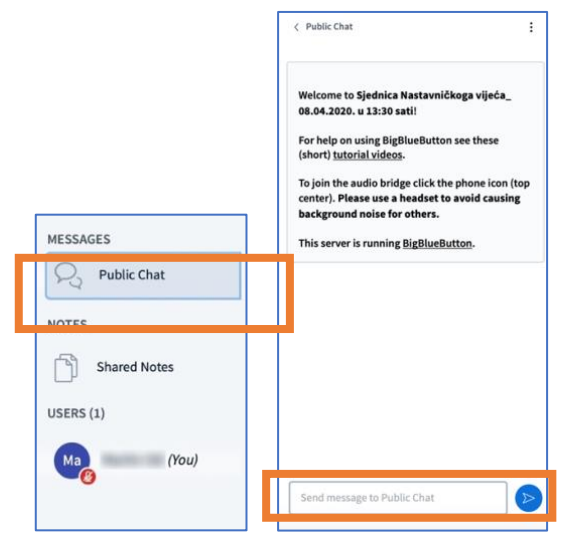

• u desnom dijelu prozora moći ćete vidjeti osobe koje će imati uključenu web kameru, a svoju web kameru, kao i mikrofon i zvučnike možete uključiti/isključiti na dnu pomoću odgovarajuće ikone (za sjednicu nije potrebno uključivanje vaših web kamera)

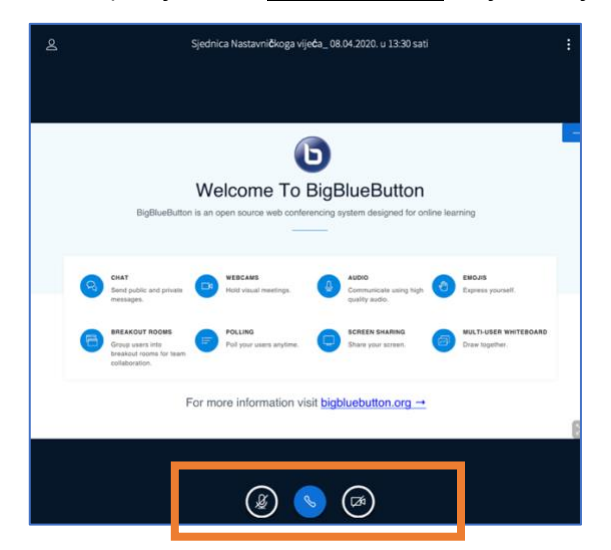

• ako ste na početku kliknuli na *Listen only*, tada će pokraj vašeg imena biti samo ikona slušalica i ne možete mijenjati svoj status, ali uvijek možete pisanjem sudjelovati u chatu

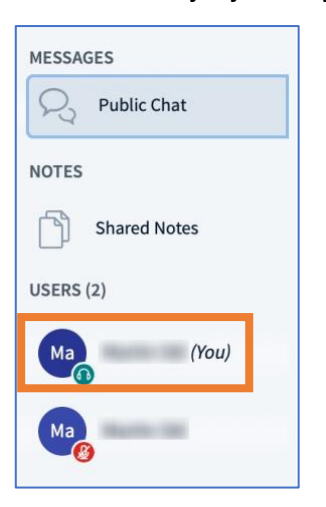

• po završetku sjednice, kliknemo na točkice u desnom gornjem kutu, pa na Logout

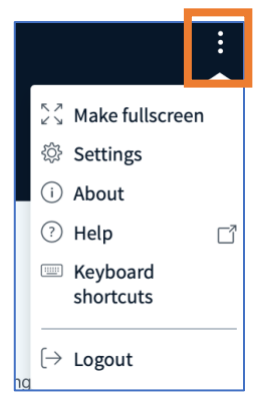